## **HEART** fibrecRM **OF THE PRACTICE**

Visit **support.fibrecrm.com** for more info or contact your CRM Manager

## **Creating a Proposal 4. The Proposal will then**

**1** To create a **Proposal**, select the **Opportunity** record for **the client** you wish to send the Proposal to. You can do To create a **Proposal**, select the **Opportunity** record for this by navigating the relevant **Person/Organsation** record and scrolling to the **Opportunities Subpanel OR** by navigating to the **Opportunities Module** and using the **Search Filter** to find the **Opportunity**.

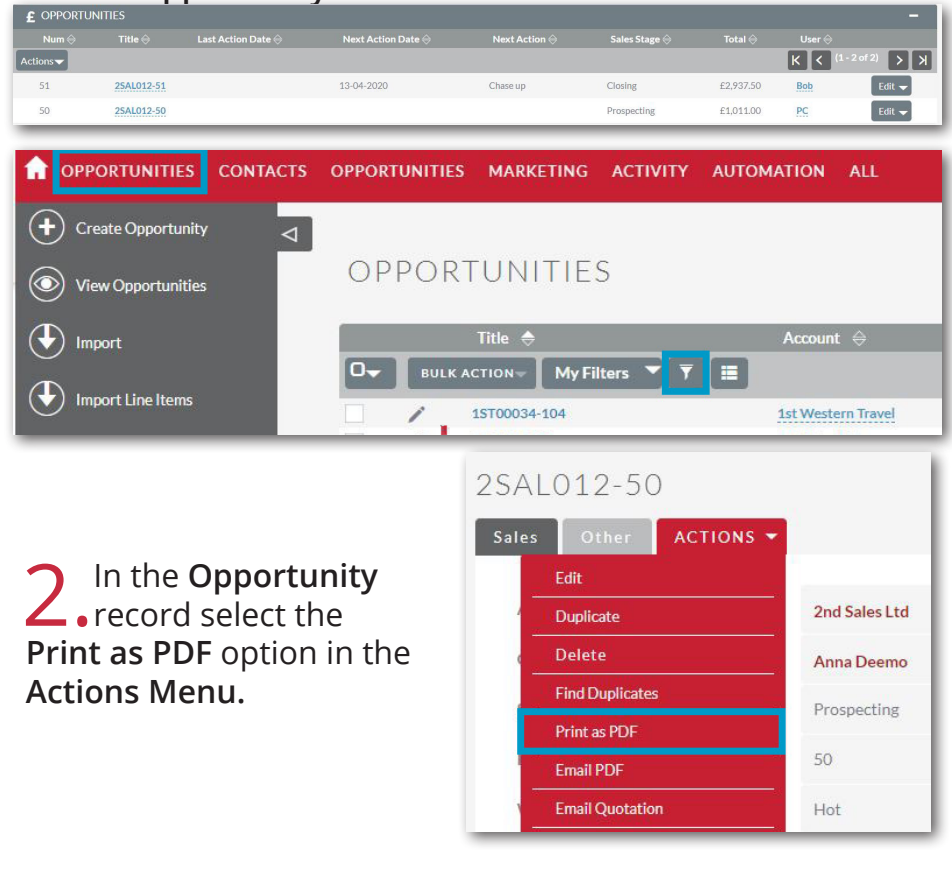

3. In the pop up<br>
3. box, select the relevant **Proposal Template** in the **PDF Template list**.

 $\mathbf 4$  ine riples with  $\cdots$ desktop. Check over the **Proposal**  and make sure the information such as line items have been pulled over from the **Opportunity** correctly.

 $\blacksquare$  When you're ready to send select the **Email PDF**  option in the **Actions Menu**.

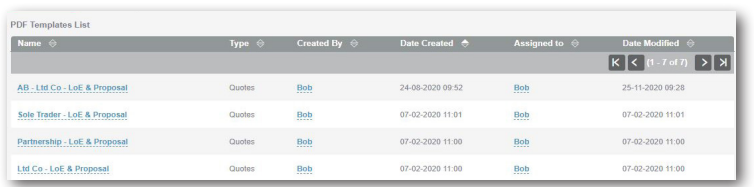

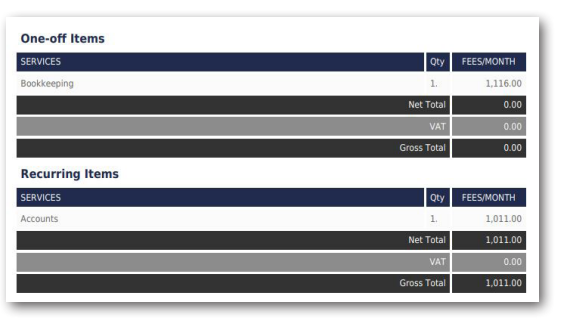

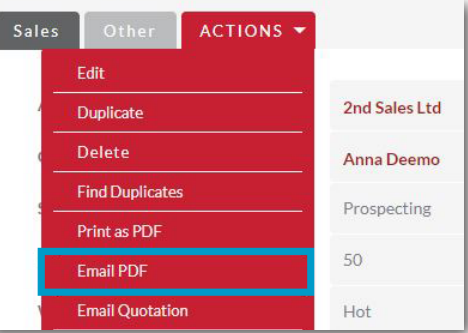

6.In the pop up box select the same template as you did in **Step 3** in the **PDF template** drop down menu. Also select the **Email Template** and if the recipient is the **Organisation** or **Person** associated with the **Opportunity**. Once done select **Send Email**.

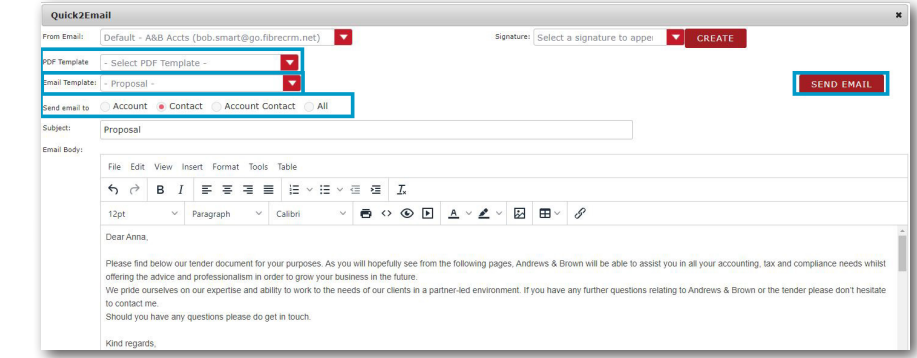